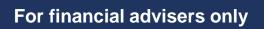

# CGT tool – general overview and scenario planner

The screens we show are for demonstration purposes only. They don't represent a real customer.

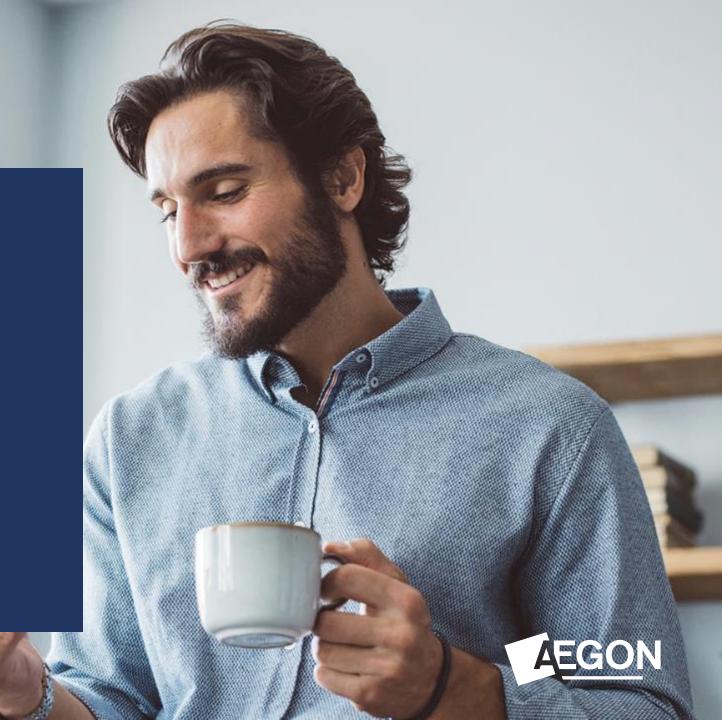

# Contents

**Cost Base Enquiry** Overview **Transfers** Scenario planner Valuation Historical cost base **Adviser Dashboard** Reports Questions and answers 25

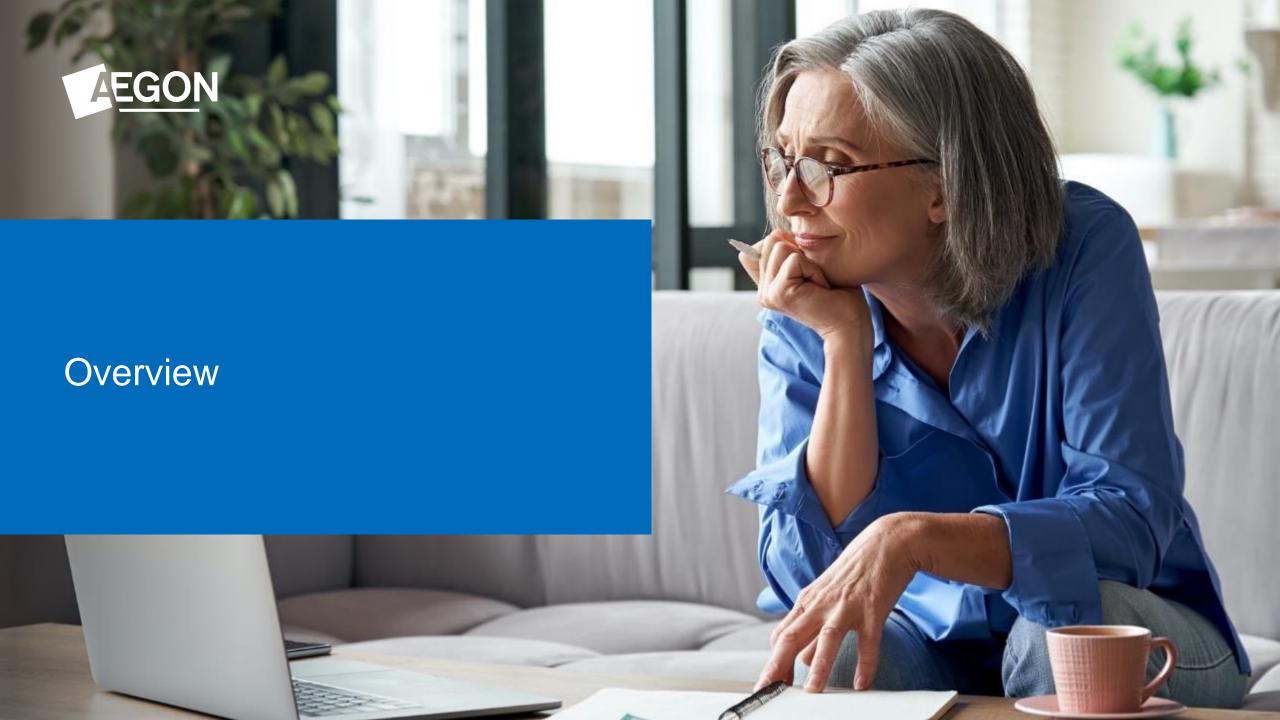

# Our CGT tool – helping you manage profit

#### **Scenarios**

Lets you analyse the impact of potential sales on your client's existing CGT position

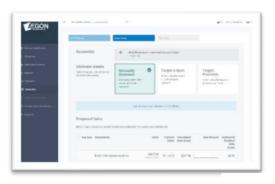

#### **Transfers**

Manage the taxable status of asset transfers between clients.

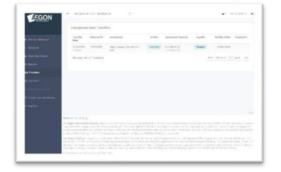

#### Reports

Generate realised gain and unrealised gain reports.

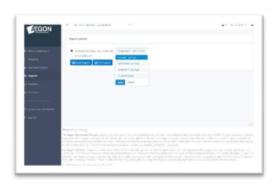

# Our CGT tool

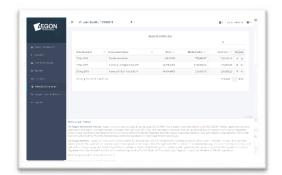

#### **Historical Cost Base**

Lets you enter the original cost of re-registered assets onto the platform for an accurate view of gains/losses.

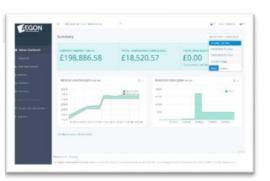

#### **Adviser Dashboard**

This gives an overview of realised gain, unrealised gain and the current market value.

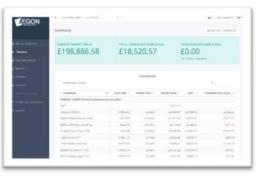

#### Valuation

Provides a view of the profit status of each asset held.

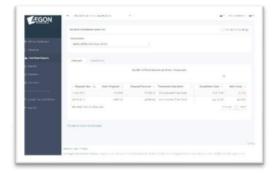

#### **Cost Base Enquiry**

Use this to drill down to see the basics for the gains/losses we show.

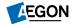

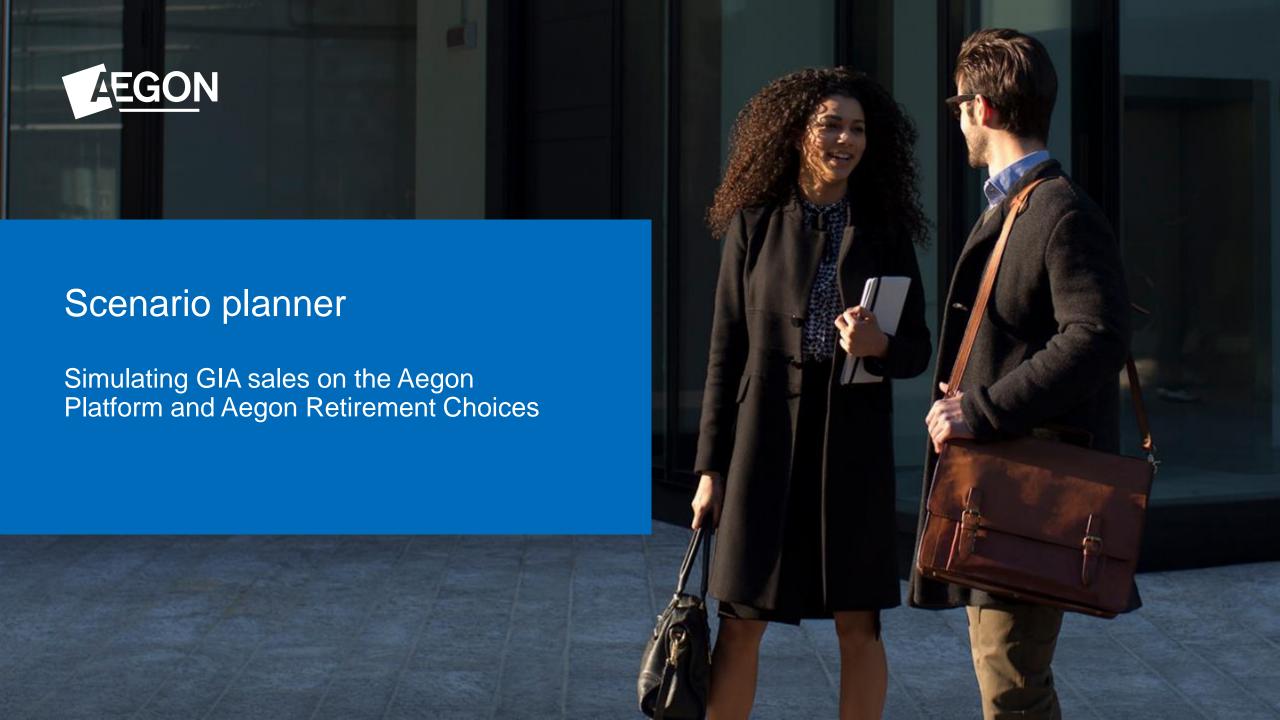

# Scenario planning – introduction and overview

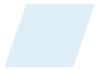

Scenario planning allows you to simulate potential sell down transactions on a GIA within the CGT tool.

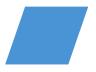

You can assess the impact of potential sales on your client's existing/current CGT position. By simulating sales you can view the resulting realised gains and its impact.

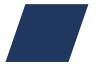

If your client has multiple GIA accounts, you can select all of these within **Scenarios** to give a complete view of their position.

In this guide where we talk about tax, this information is based on our understanding of current taxation law and HMRC practice, which may change.

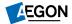

# What are the disinvestment options?

The following three options are available when you select the disinvestment method in **Scenarios**:

# **Manually Disinvest**

This allows you to input sale amounts on each available asset in the selected account(s).

Target a Gain

Automatically targets a capital gain position. You can select to either sell proportionally or sell towards desired proceeds. If selecting desired proceeds you can specify to Maximise Proceeds, Minimise Proceeds or enter a Specific Amount. You can also choose which assets to include.

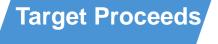

Automatically targets a proceeds amount. You can select to either sell proportionally or sell towards a desired CGT position. If selecting desired gain you can specify to Maximise Gain, Minimise Gain or enter a Specific Amount. You can also choose which assets to include.

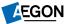

### 1. Locate your client within the CGT tool and select the **Scenarios** tab

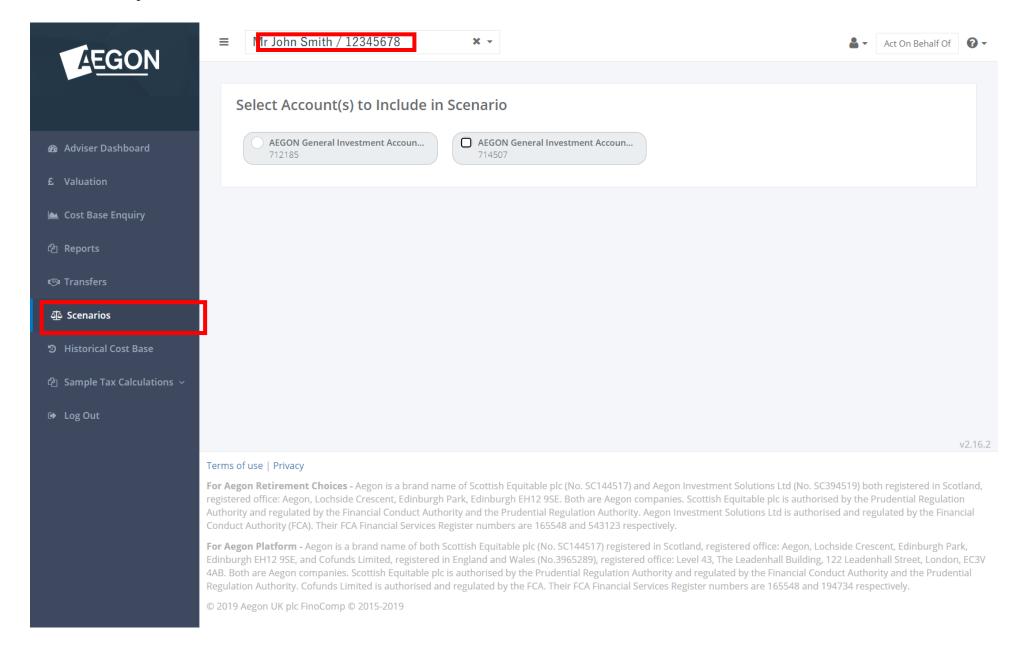

### 2. Select the account(s) you want to include in the Scenario.

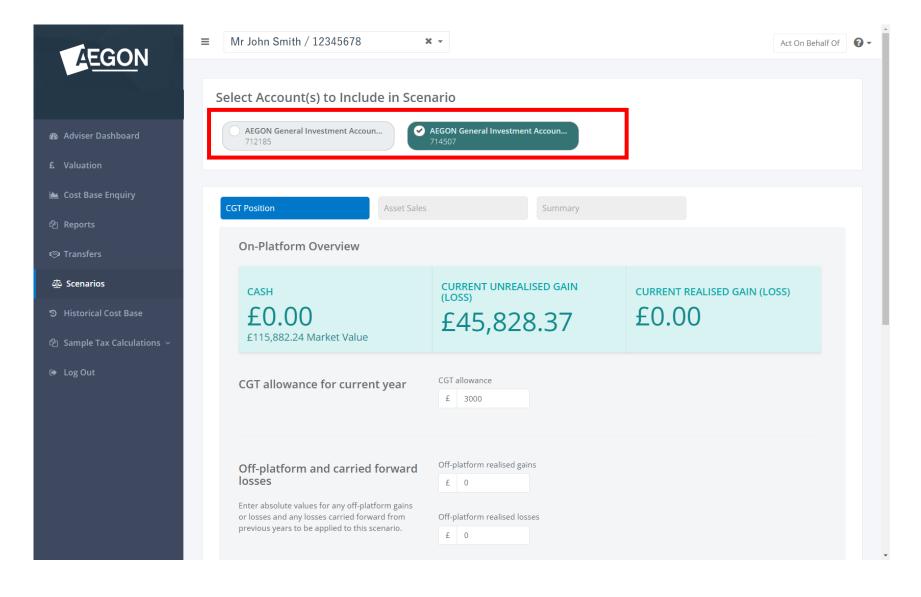

If your client has multiple accounts you can select all to give a complete view of their position.

# 3. Enter your client's Off-platform and carried forward losses then select Simulate Asset Sales

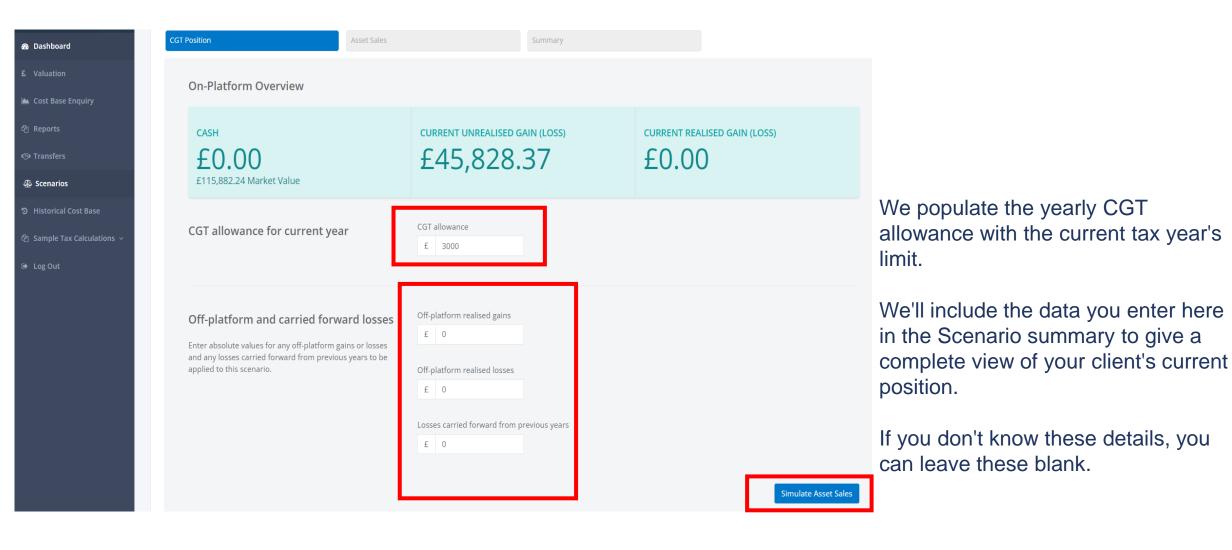

### 4. Select disinvestment method – you can Manually Disinvest...

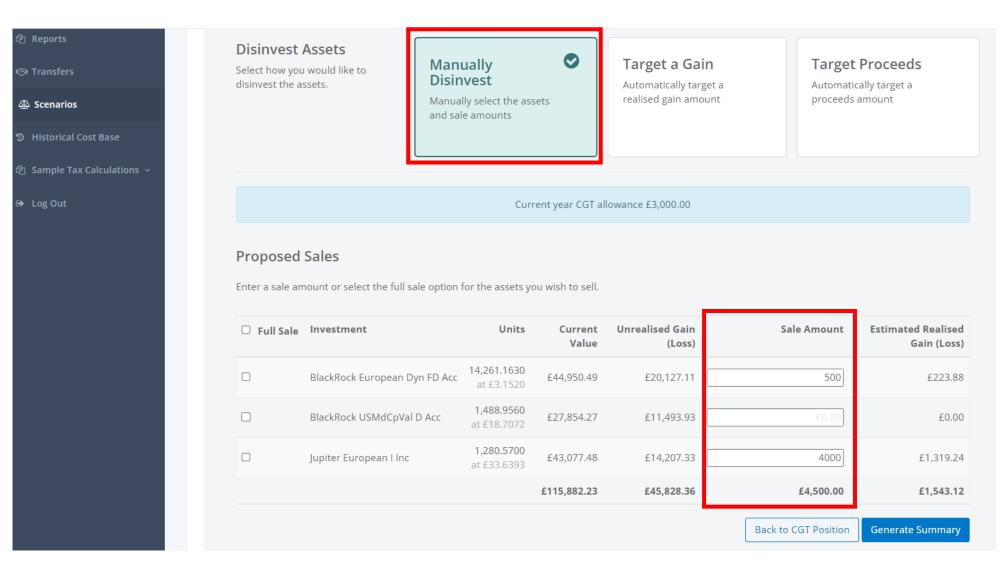

Enter the Sale
Amount for each asset in £. You can select
Full Sale checkbox to reflect selling all the assets.

### 5. Or Target a Gain...

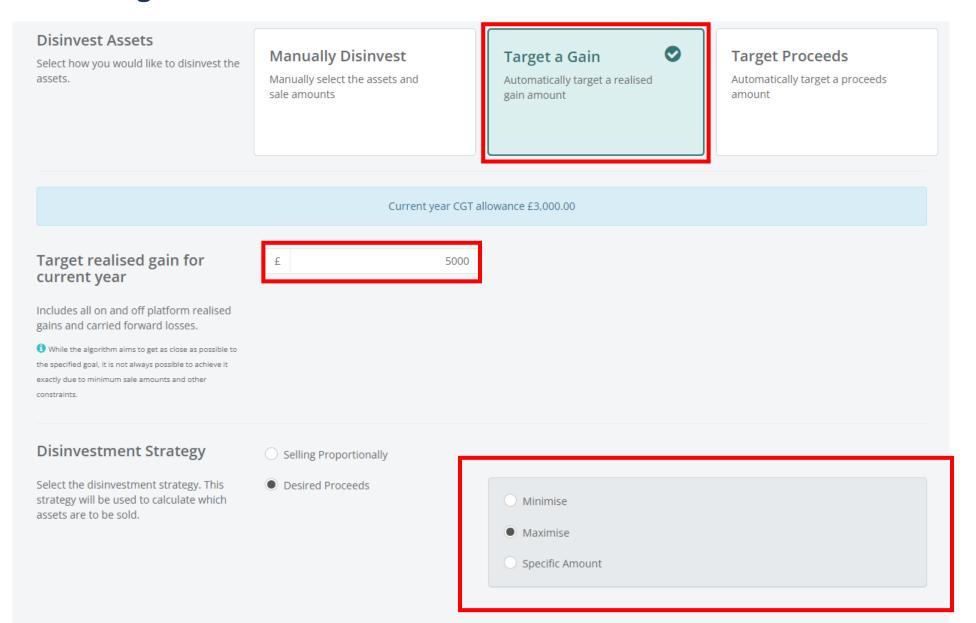

This is the gain you're targeting and not the sale proceeds.

Minimise will sell the least assets to realise the gain you're targeting.

Maximise will sell the most assets to realise the gain you're targeting.

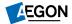

### 6. Or Target Proceeds

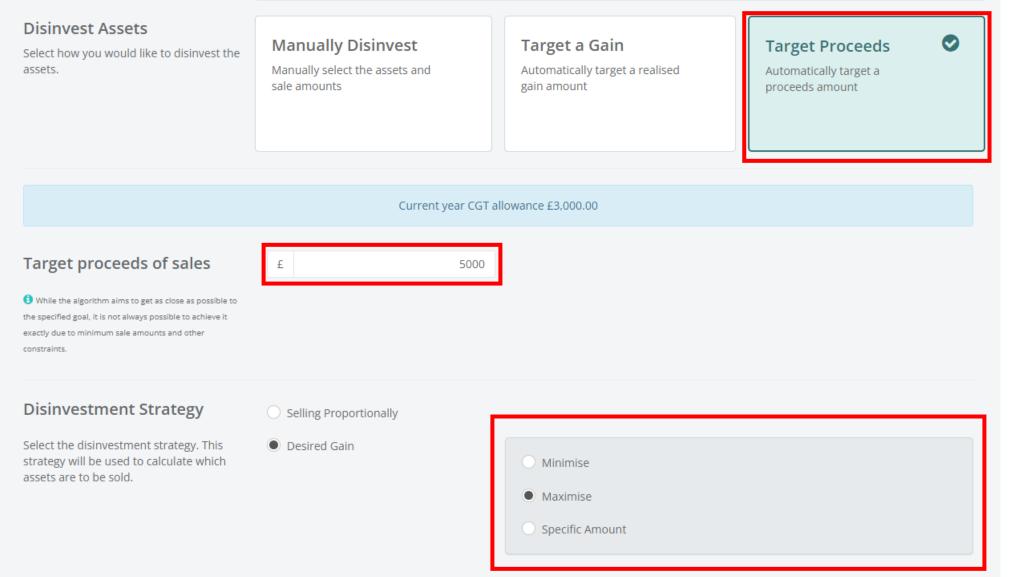

This is sale proceeds you're targeting and not the gain.

**Minimise** sells assets with the least gain.

**Maximise** sells assets with most gain.

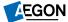

# 7. Review the assets you want to include in **Scenario** then select **Generate Summary**

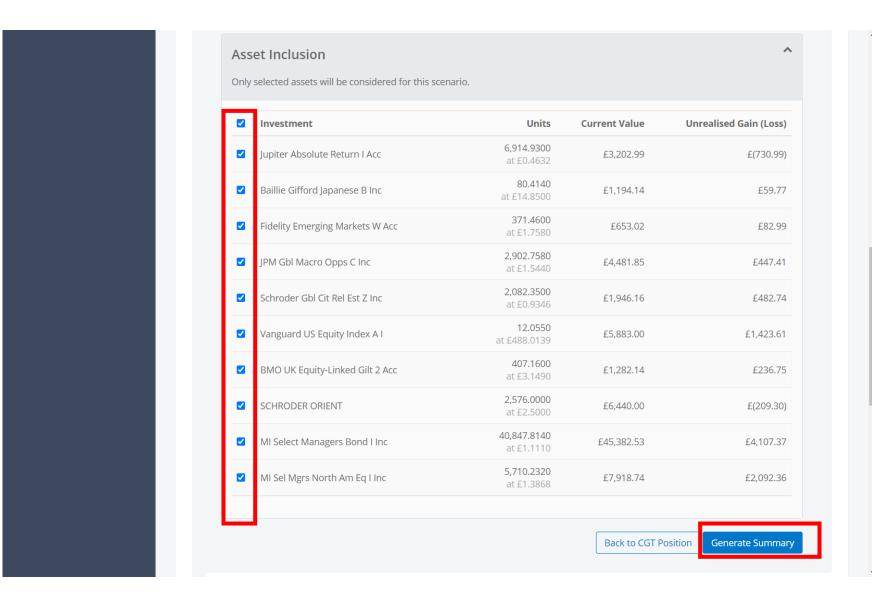

If your client's portfolio includes a suspended fund, you can de-select it here.

### 8. Review the summary

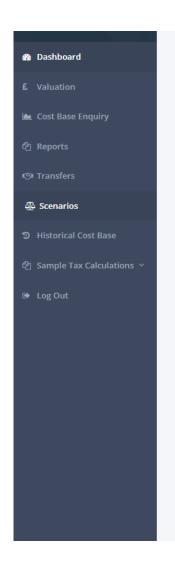

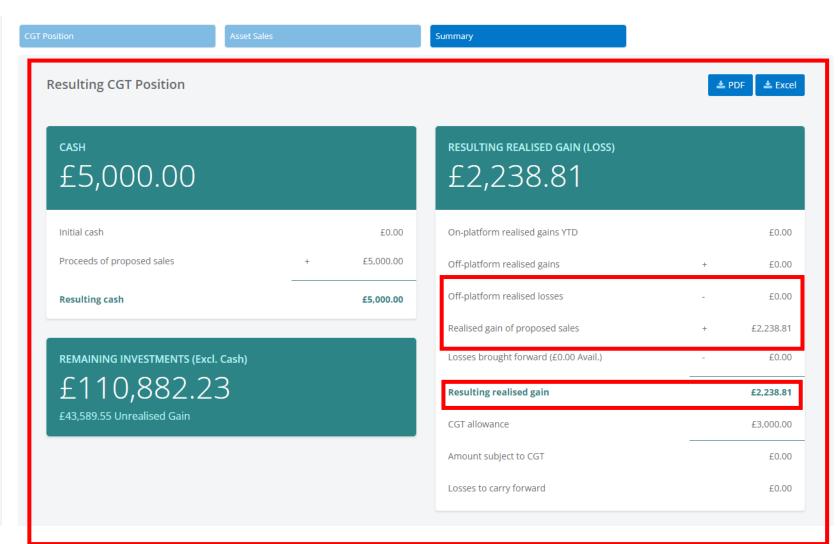

Due to unit precision the realised gain (loss) may be slightly different to what the scenario requested.

The information you entered earlier pulls through and we include this in the summary position.

### 9. Review the **Proposed Sales** and adjust if necessary

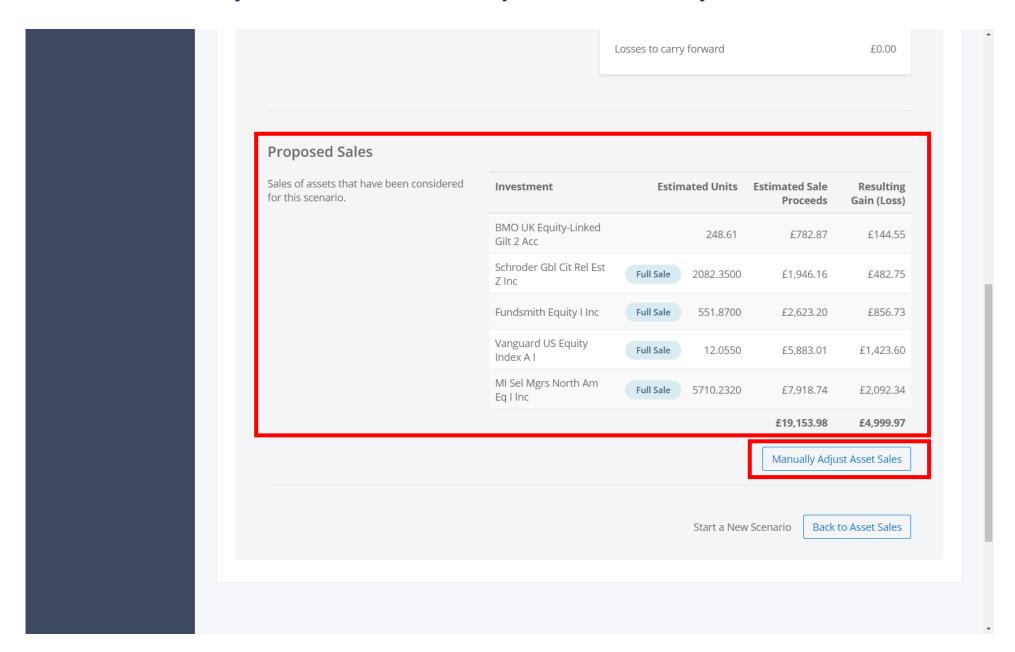

### 10. Once the Scenario is finished, you can generate a report in either PDF or Excel

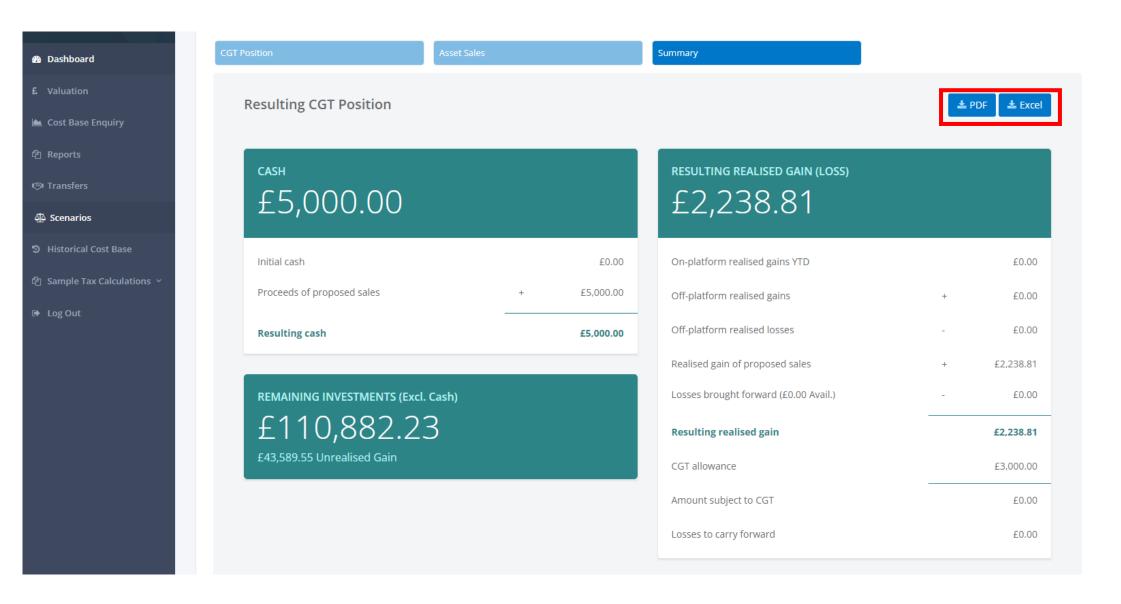

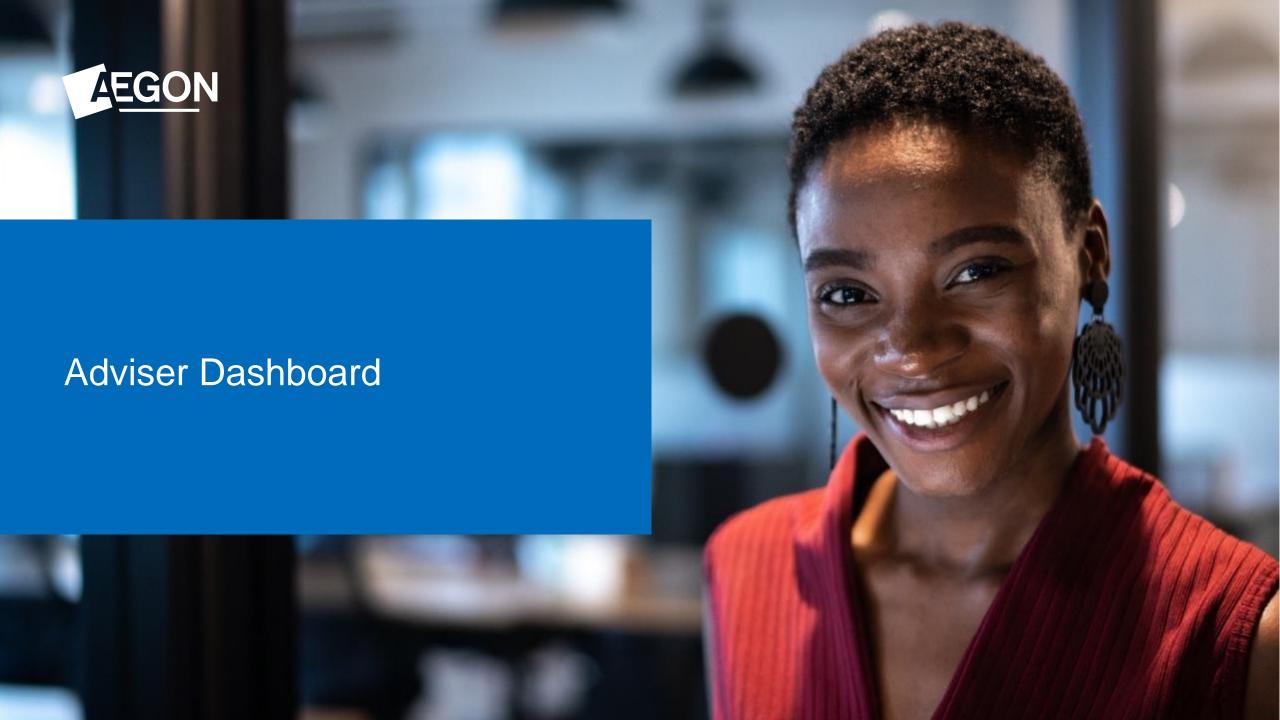

# **Adviser Dashboard**

The Adviser Dashboard provides you with an overview of realised and unrealised gains and the current market value.

We apply the filtering you selected prior to opening it. This means we determine the initial view when you open the tool by:

- the user mode you were using for example, intermediary mode, paraplanners mode, or paraplanners acting on the behalf of an intermediary mode.
- the client or client account being viewed prior to launch.

If you didn't select a client or a client account before you opened the tool, your dashboard may appear empty.

#### How do I search for a client or a client account?

Just select a client or client account from the drop-down list. You can:

- filter the list by entering either part, or all of the client name or account.
- · load further items into the drop down list, if more are available, by selecting Show more.

#### How do I act on behalf of an adviser?

Acting on behalf of an adviser gives paraplanners identical access rights as the adviser being 'impersonated'. To act on behalf of an adviser:

- select the Act on behalf of button in the top right corner
- select an intermediary from the drop down list of intermediaries you're linked to (you can filter the list by entering any part of the name or their ID)
- then select Switch user

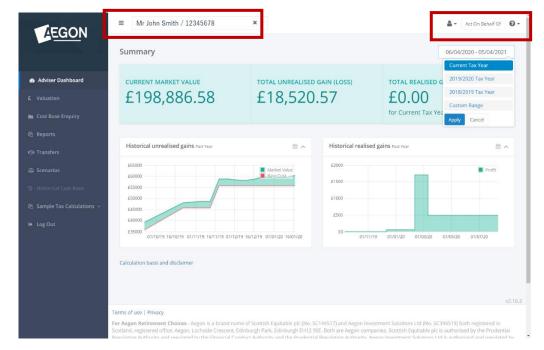

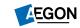

# **Adviser Dashboard**

You can select the date range for realised gains using the dropdown from the top right to personalise the date range.

#### **Historical gains graphs**

These graphs show realised and unrealised profit or loss over an adjustable time period. You can use the calendar icon in the top right of each graph to personalise the date range.

#### **Unrealised gains**

This graph shows unrealised profit or loss for the date range selected giving detail on:

- market value movements (green line)
- base cost value of the investments held (red line)
- profit or loss (shaded area green for profit, red for loss)

#### **Realised gains**

This graph shows the client's actual profit or loss for the date range selected. The shaded area is green for profit and red for loss.

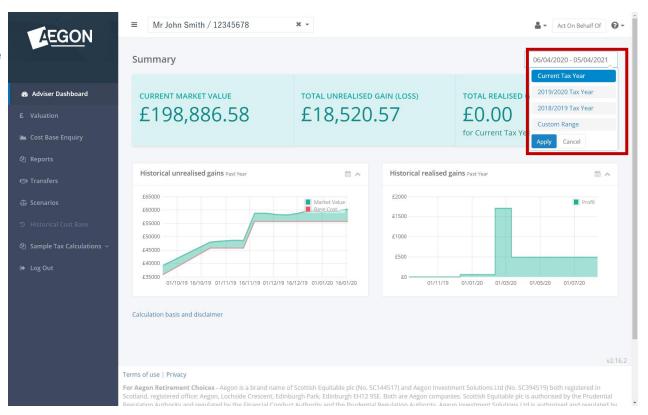

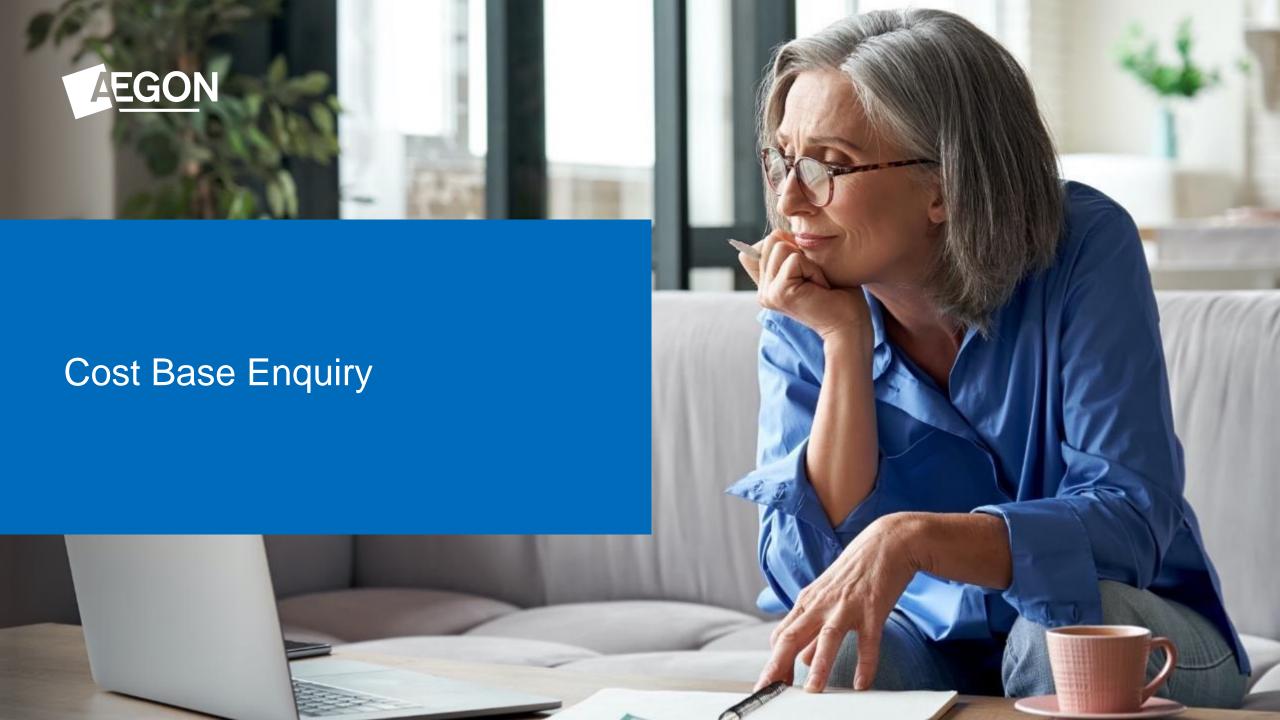

# **Cost Base Enquiry**

The Cost Base Enquiry allows you to drill down and see the original cause of the realised / unrealised gain.

The cost base is the original investment value used when calculating profit and loss. It represents the original amount invested after relevant adjustments are accounted for.

#### What's a disposal cost base enquiry?

A disposal enquiry shows you how the realised gains position was calculated.

Every disposal is matched according to regulatory rules. You can see the method used by looking at the **Matching Method** column in both **Cost Base Enquiry** or a **Realised Report**. The total gain or loss for each disposal is then calculated as a sum of all gains or losses matched against each acquisition cost.

- An information indicator informs users if a disposal is non-taxable.
- You can search for a specific transaction by using the search box on the right.
- Selecting a specific disposal transaction displays all matched acquisitions for that disposal (see the image below).

#### What's an acquisition cost base enquiry?

An acquisition enquiry shows you how the unrealised gains position was calculated.

The acquisitions tab provides a breakdown of the unrealised gain or loss to see how it was calculated. You can drill further into acquisitions by selecting on an individual row to view the history of disposals matched against the acquisition and the cost-base adjustments. This information provides a full audit of how the current unrealised position is calculated.

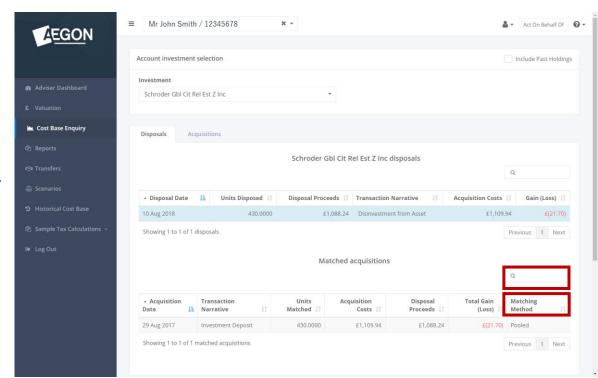

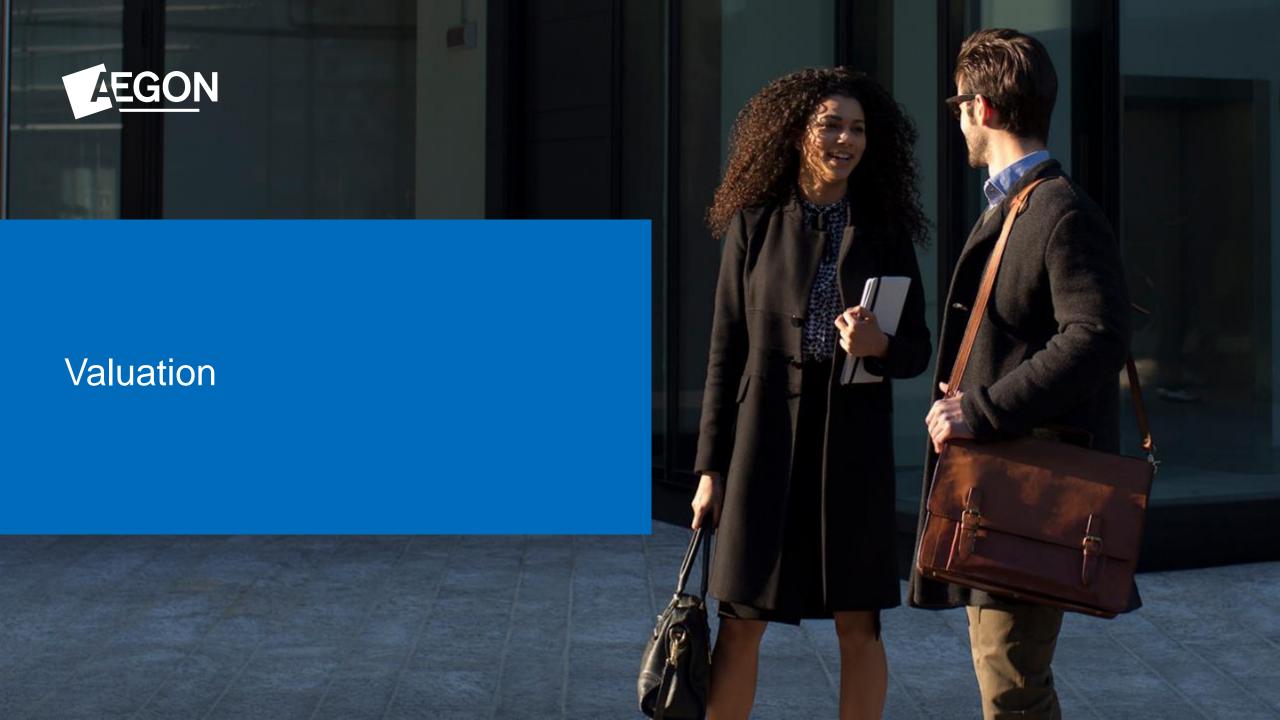

## Valuation

The valuation page gives the current valuation of all assets held in an investment account, or by a client. If you didn't select a client or client account, then a prompt will appear to ask you to select a client or client account.

We update unit balances daily using the closing position for the previous business day.

#### How do I include past holdings?

We exclude past holdings your client held by default. To add them in, select the **Include Past Holdings** check box at the top left of the table. Note that this will include past holdings across the CGT tool.

Understanding the valuation alert icons

- **Exception indicator** (red warning triangle) this investment has an exception that's currently under review.
- **Warning indicator** (amber warning triangle) the historical cost base hasn't been entered for this investment following an asset transfer.
- **Information indicator** (green information icon) the historical cost base was entered for this investment following an asset transfer.

#### What happens after entering a historical cost base for a transfer?

When you enter a historical cost base, this normally triggers an immediate cost-base recalculation which updates the costs and the unrealised profit or loss position. The market value of the assets aren't impacted. We'll display an information icon confirming the update.

To see how the revised cost base was calculated, select the asset name (this takes you to the Cost Base Enquiry page).

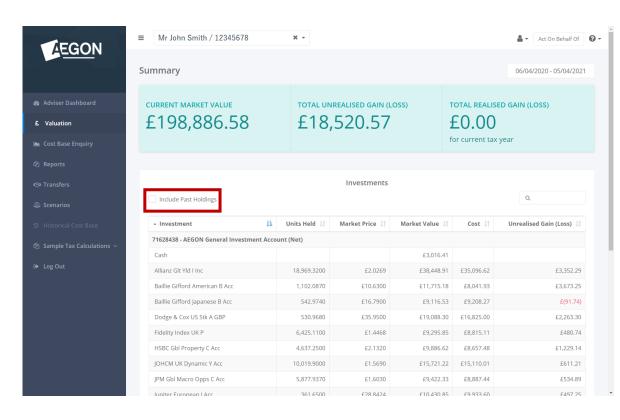

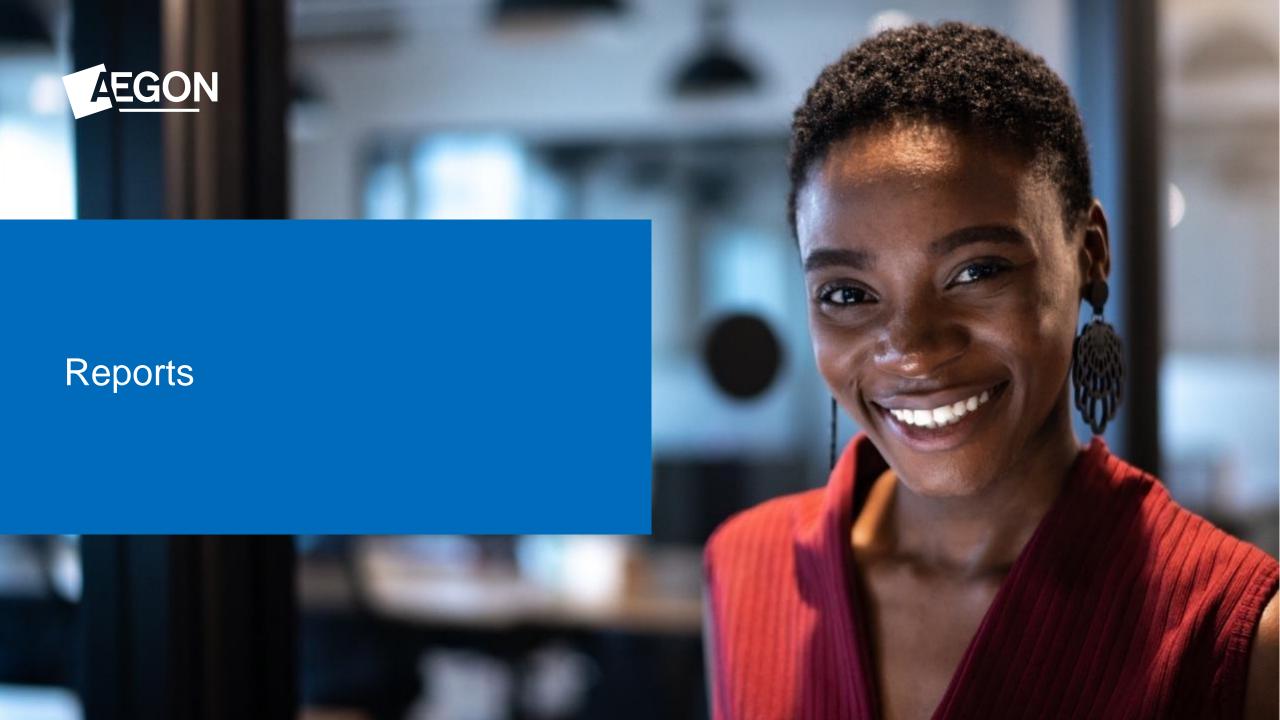

# Reports

We include a number of report options to help you generate realised and unrealised gains for analysis.

You can generate realised and unrealised gains reports in either Excel or PDF format. You can run reports at account level.

You can also generate reports on simulated sell down scenarios.

#### How do I run a report?

Make sure you select the correct investment account and then either select an **Unrealised-Gain Report** or a **Realised-Gain Report** where you can select the tax year or specified time period.

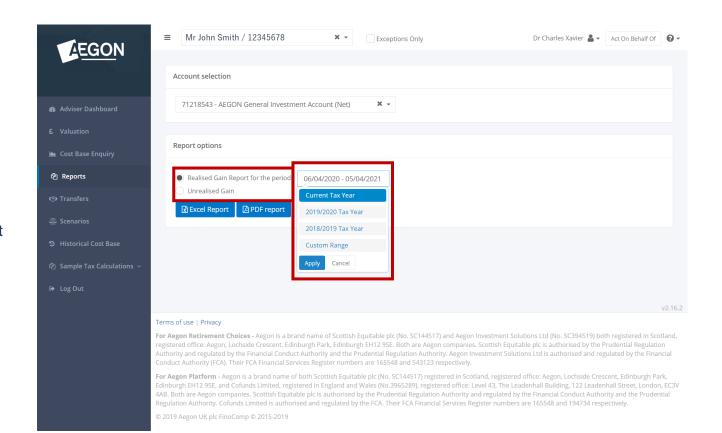

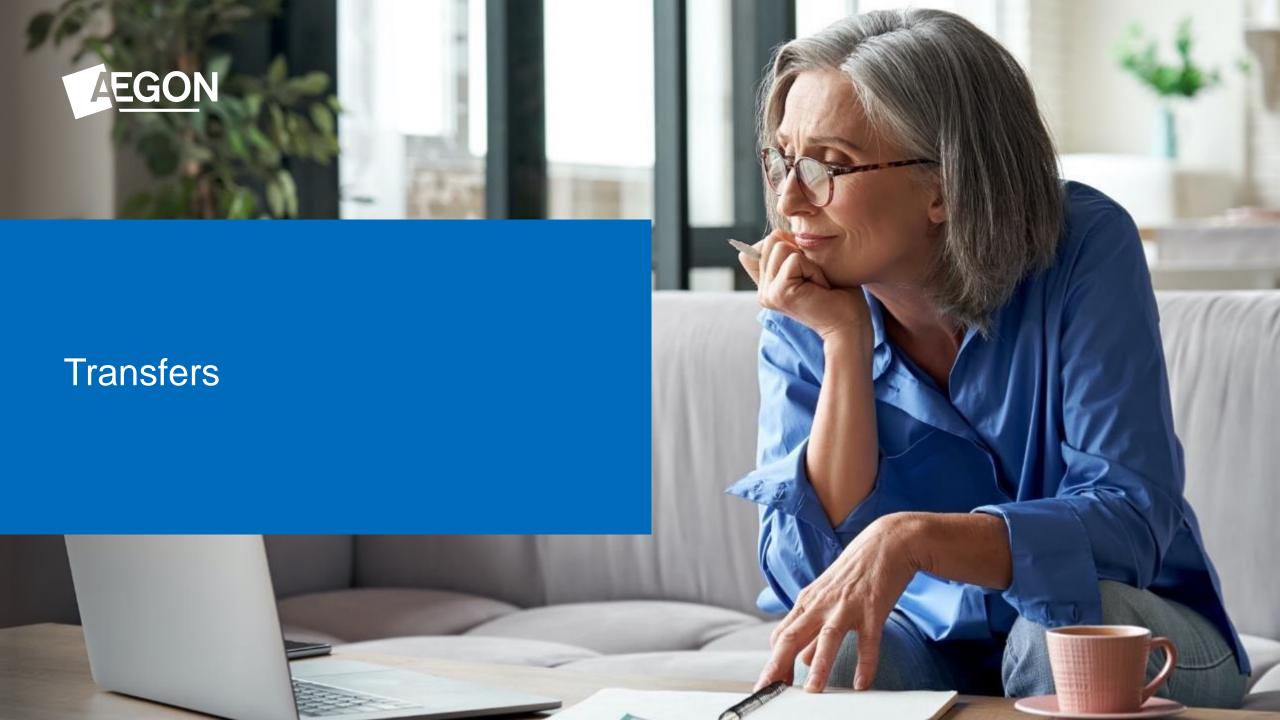

# **Transfers**

An Inter-person Asset Transfer (IPAT) occurs when an asset's ownership has been transferred from one client to another. The transfers page lets you view details of an IPAT and here you can add and view how these should be treated, primarily whether they're taxable or non-taxable:

- Taxable: the transaction is registered as a realised gain (or loss) on the source account.
- Non-Taxable: the transaction is registered as a transfer where no gain or loss is attributed on the source account.

We also cover in this section how to override the market value.

# Why would you need to change the tax treatment of a transfer between accounts on the platform?

By default, the tool treats Inter-person Asset Transfers as taxable transactions. However, depending on the scenario you can override these by using the **Add Treatment** functionality to make sure the tool reports correctly.

#### Some examples:

- Transfer between spouses/registered civil partners. This isn't taxable.
- Transfer between unrelated clients/trust and beneficiary. This is normally taxable.
- Transfer from deceased to beneficiary. This isn't normally taxable.

#### Why would I need to change the market value of a transfer between accounts on the platform?

By default, if the transfer is taxable, the tool will use market value as at date of transfer. We'll use this on the source account when calculating the realised gain (or loss) and we'll use the cost base on the destination account. However, depending on the scenario you can override the market value by using the **Add Treatment** functionality to make sure the tool reports correctly.

Example: You can override transfers between deceased and beneficiary with market value as at date of death.

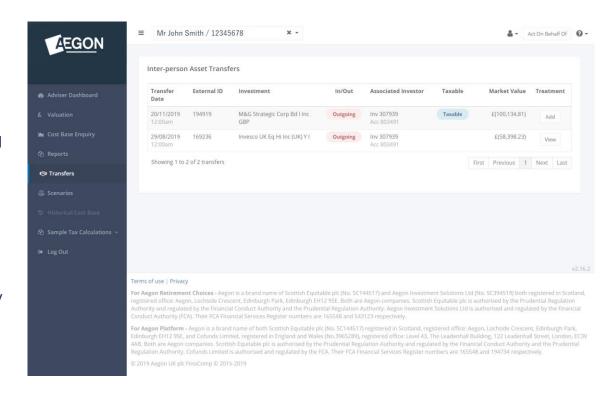

# **Transfers**

#### How do I edit the treatment of tax status and/or market value?

To edit the taxable treatment and/or market value of a transferred asset:

- Select Add on the far-right column of the Inter-person Asset Transfers table.
- Untick the Taxable box, amend Market Value if required, and select Add Treatment.
- Once the cost base recalculation is complete, we'll display a confirmation message.

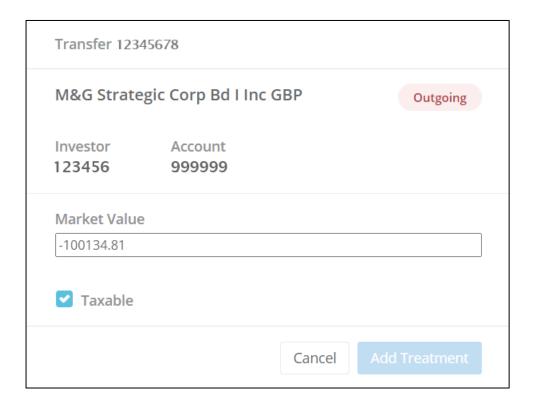

#### Some points to note:

- Changing the taxable treatment and market value within Transfers can only be performed from the source account of the IPAT but it will update on both outgoing and incoming transactions.
- If the treatment has already been changed, you'll see a View button in the Treatments column.
- If you need to change a previously added treatment you must remove and then add a new treatment.

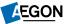

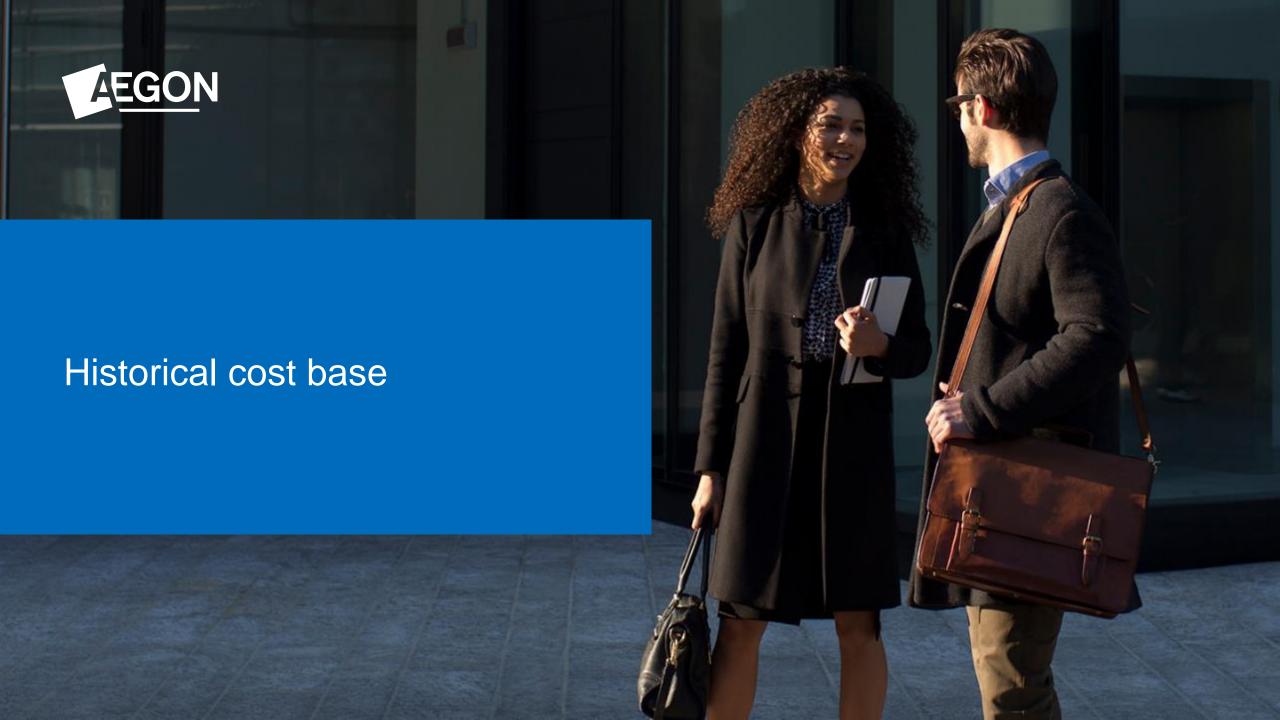

### Historical cost base

The historical cost base page lets you enter the cost base of assets transferred onto the platform.

This option will only be available if an account has transferred assets on it. Note that the specific account containing transferred assets has to be selected to view the in-specie transfers if you're viewing a client with multiple accounts.

#### Why do I need to add historical costs after an asset transfer?

Asset transfers are added to the platform at market value as cost bases aren't available when transfers are received. You can then enter the original costs to get accurate gains and losses.

#### How do I edit the historical cost base?

To edit the historical cost base of a transferred asset:

- Select the Edit icon on the far-right column of the asset transferred table.
- Use the Edit historical cost base pop-up to enter the total cost you require.
- Once the cost-base recalculation is complete, we'll display a confirmation message.

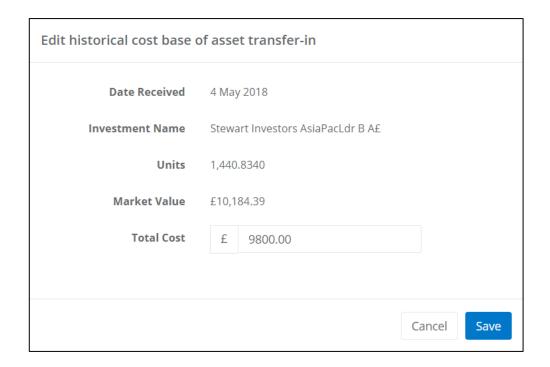

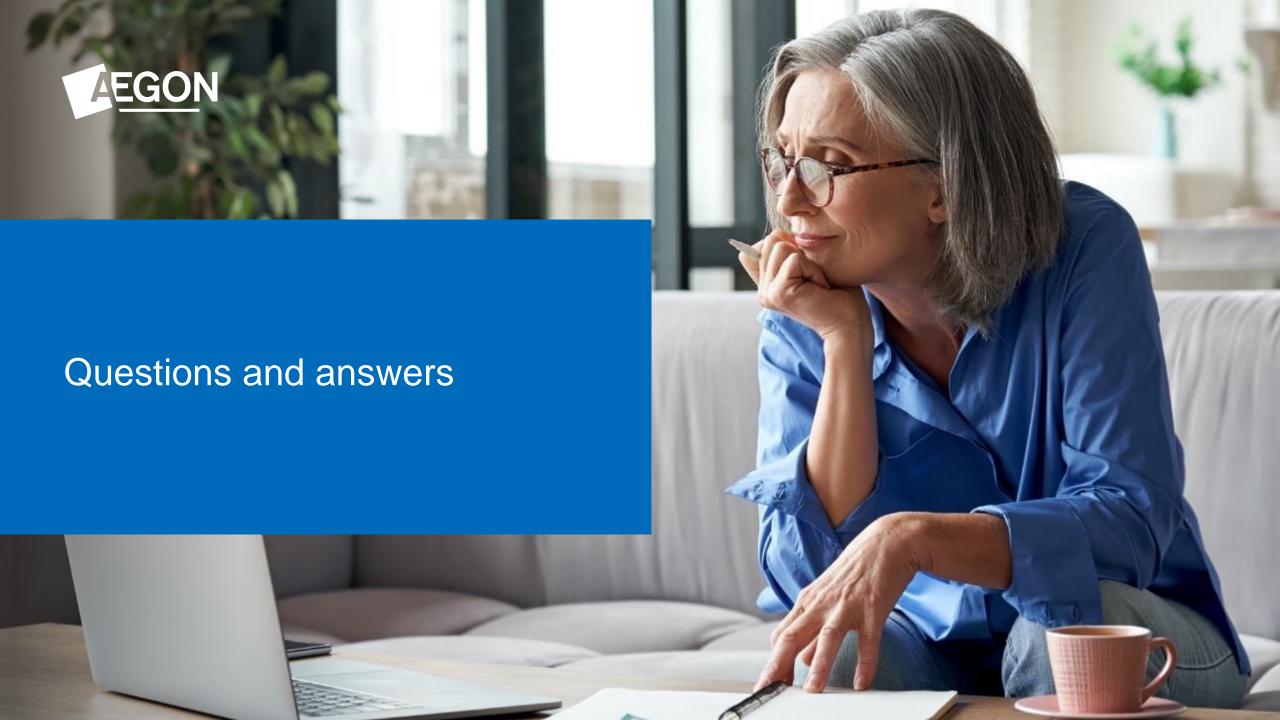

# Questions and answers

#### What's a cost-base adjustment?

A cost-base adjustment maintains the accuracy of the profit and loss calculation. It does this by accounting for relevant changes to the original investment value following events such as:

- The distribution of equalisation resulting in a cost-base reduction.
- The distributions for accumulation funds resulting in a cost-base increase.
- A corporate action such as conversions or mergers.

#### What's a realised/unrealised gain?

Realised gains are cashed-in profits. Unrealised gains are profits yet to be cashed in.

#### Is there a time-out facility?

Yes. For security reasons you'll be automatically logged out after 30 minutes of inactivity.

#### What are investor exceptions?

Investor exceptions normally indicate that the CGT reporting tool has insufficient information to accurately process an adjustment transaction. These exceptions (there are a number of causes) are monitored and updated on a daily basis.

The tool functionality is reduced for the impacted investment holding while it's in an exceptions state. For example:

- Gains or losses and investment costs don't display.
- Reports and cost-base enquiry functionality is deactivated.

We exclude exception holdings from the total gain or loss positions until any exception is resolved.

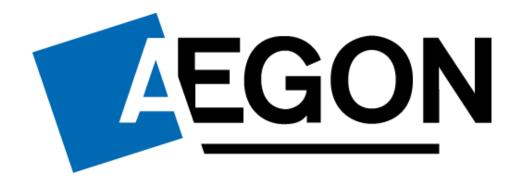

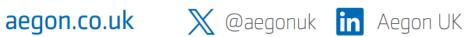

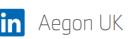